## Formularios

Los formularios son los objetos que sirven para representar datos, ya provengan de una tabla o de una consulta.

Al principio de este ejercicio, aprendimos a crear un formulario con el asistente para la tabla CLIENTES, pues bien, en este ejercicio, lo modificaremos.

## Modificación del diseño del formulario CLIENTES

Antes de comenzar con la introducción de datos en el formulario, realizaremos algunos retoques en el diseño. Si lo observamos con atención, vemos, por ejemplo, que carece de Título, por ejemplo, vemos que las etiquetas de algunos campos están cortadas y no visualizamos el nombre del campo entero, etc. 1.- Para comenzar con el diseño del formulario CLIENTES, lo primero que tenemos que hacer es pulsar el objeto **Clientes** de la ventana **Formulario** y hacer clic en el botón Diseño.

2.- Para escribir el título del formulario, colocamos el cursor entre el Encabezado del formulario y el Detalle hasta que obtengamos una línea horizontal con dos flechas verticales. Pulsamos y arrastramos hacia abajo hasta que tengamos espacio para escribir el título.

3.- Elegimos el control Etiqueta del Cuadro de herramientas. Si no visualizamos el cuadro de herramientas, hacemos clic en el menú Ver y elegimos la opción **Cuadro de herramientas.** 

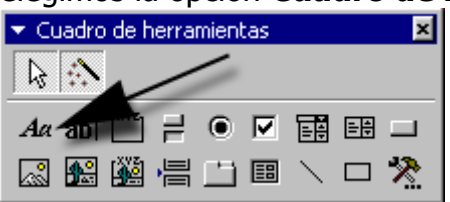

4.- Una vez pulsado el control **Etiqueta**, llevamos el cursor hasta el espacio anterior y formamos un rectángulo. Posteriormente, escribimos CLIENTES. Como vemos, para tratarse de un título, es pequeño, así que seleccionaremos de la Barra de herramientas el cuadro tamaño y elegimos 18 puntos. Si vemos que el título no se visualiza correctamente, nos ayudamos de los selectores de la etiqueta para modificarlo.

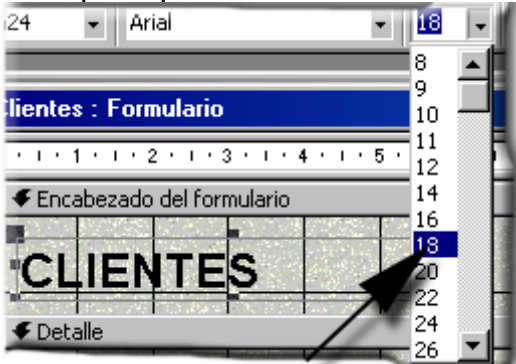

5.- Lo siguiente que vamos a mejorar será el tamaño de las etiquetas de los campos. Para ello, y ayudándonos de la tecla Mayus, seleccionamos los campos Direccion correo y FechaPrimerPedido. Una vez estén seleccionados, colocaremos el cursor en uno de los lados hasta que se transforme en una flecha horizontal de dos puntas. Luego, arrastraremos el

cursor hasta la izquierda hasta obtener el tamaño deseado. Todo esto lo podemos ver en la siguiente imagen.

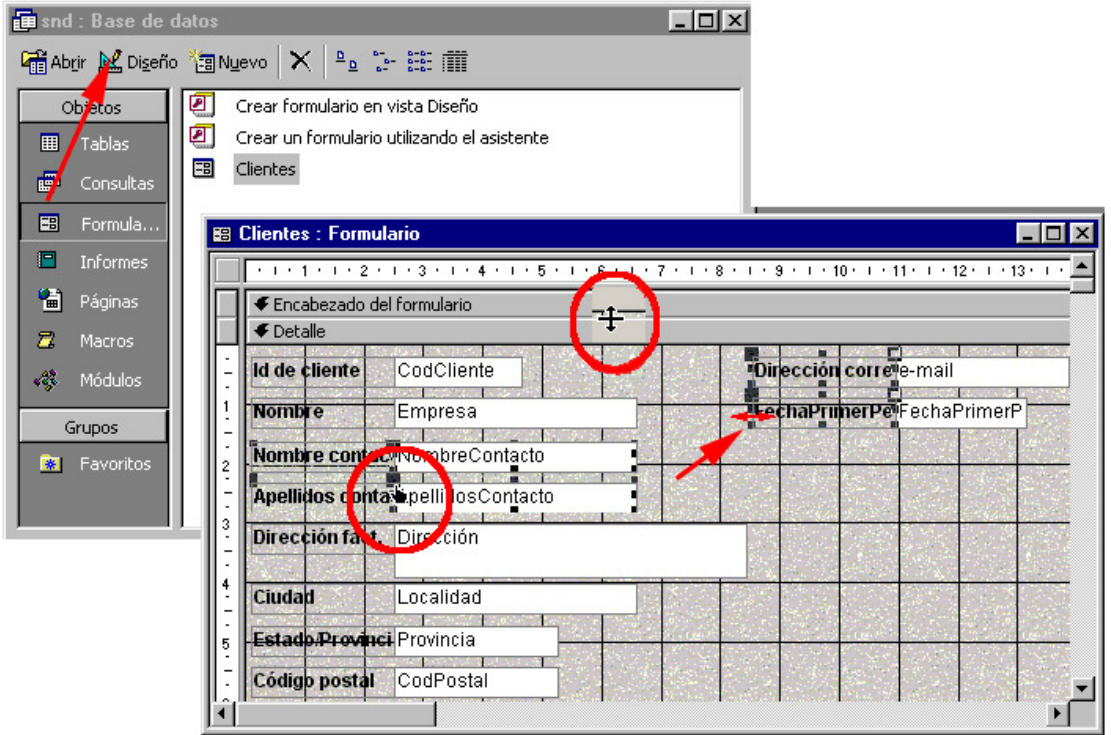

6.- Habremos comprobado ya que, dependiendo de dónde coloquemos el cursor, obtenemos una mano abierta o una mano cerrada con un dedo abierto. Pues bien, con la mano abierta, movemos el campo y la etiqueta del mismo de aquel que tengamos seleccionado. Sin embargo, con la mano cerrada, movemos solamente el contenido del campo que esté seleccionado, que en este caso serán los cuadros blancos.

7.- Con la tecla Mayus pulsada, vamos haciendo clic en todos los campos de la zona de detalle hasta que los tengamos todos seleccionados. También podríamos hacerlo de un modo más eficaz, a través del menú **Edición** y eligiendo la opción **Seleccionar todo**. El único problema que tiene esta forma es que también seleccionamos el título, por lo que pulsamos la tecla Ctrl al mismo tiempo que hacemos clic sobre el mismo para deseleccionarlo. 8.- Con todos los campos seleccionados y con el cursor del ratón en forma de mano abierta, pulsamos y arrastramos hacia abajo un centímetro más o menos. Con esto conseguimos que los campos no estén tan cerca del borde superior.

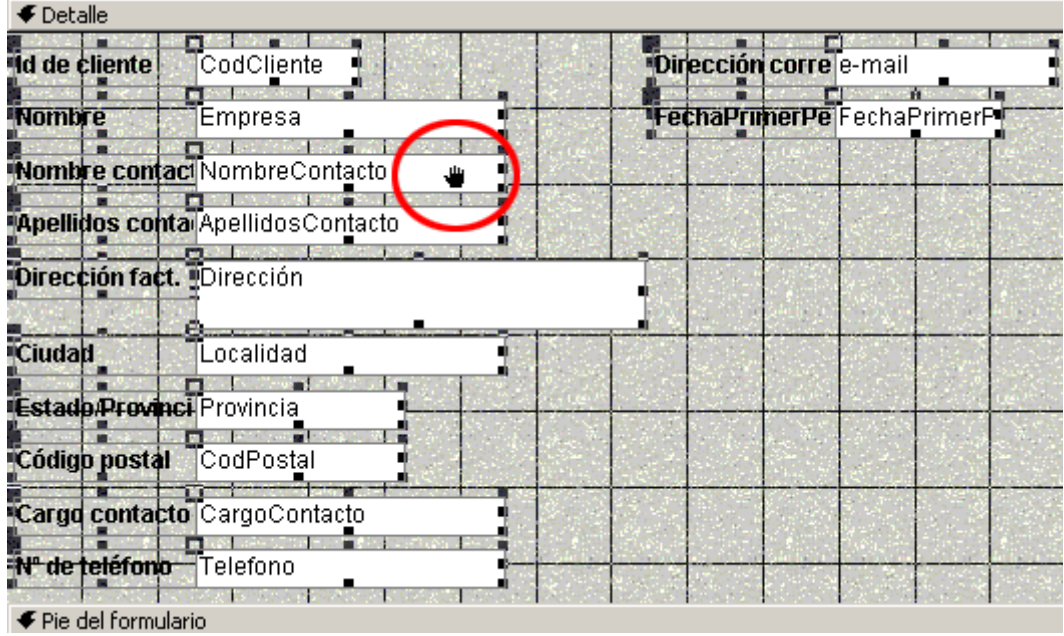

9.- Una vez hemos realizado todos estos cambios, ya podemos empezar a introducir datos, para lo cual, pulsamos el botón vista **Hoja de datos** de la Barra de herramientas.

10.- Para empezar a introducir datos, no debemos olvidarnos que la tecla TAB nos ayuda a desplazarnos entre un campo y otro.

11.- Pulsamos el botón del asterisco para encontrarnos con un registro en blanco.

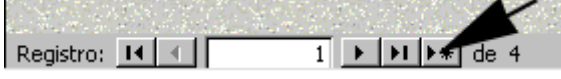

12.- Después de haber aplicado algunos propiedades a los campos, vamos a ver que el efecto que tienen es el siguiente:

- El campo **CargoContacto** siempre lo tenemos relleno con las palabras Aprovisionamiento, ya que el cargo de nuestros clientes siempre es el mismo. - El campo Provincia siempre será Badajoz o Barcelona. En caso de escribir otro dato, el mensaje de error será el siguiente:

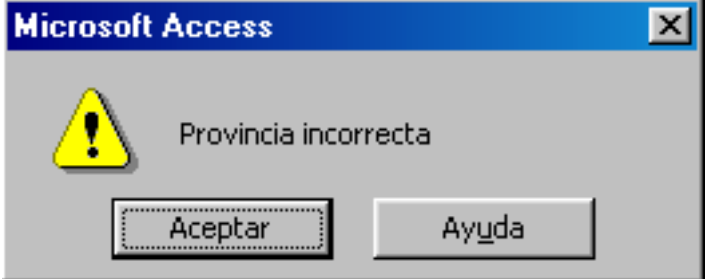

- Los campos Código postal y Teléfono tienen una máscara de entrada para que no permitan introducir caracteres no numéricos y para no excedernos en caracteres. El código postal no admitirá más de cinco caracteres y el teléfono no más de nueve.

- El formato del campo FechaPrimerPedido es Fecha corta. Con esto quiero decir que sólo será necesario escribir los dígitos, sin pararnos en barras inclinadas de separación, guiones, etc.

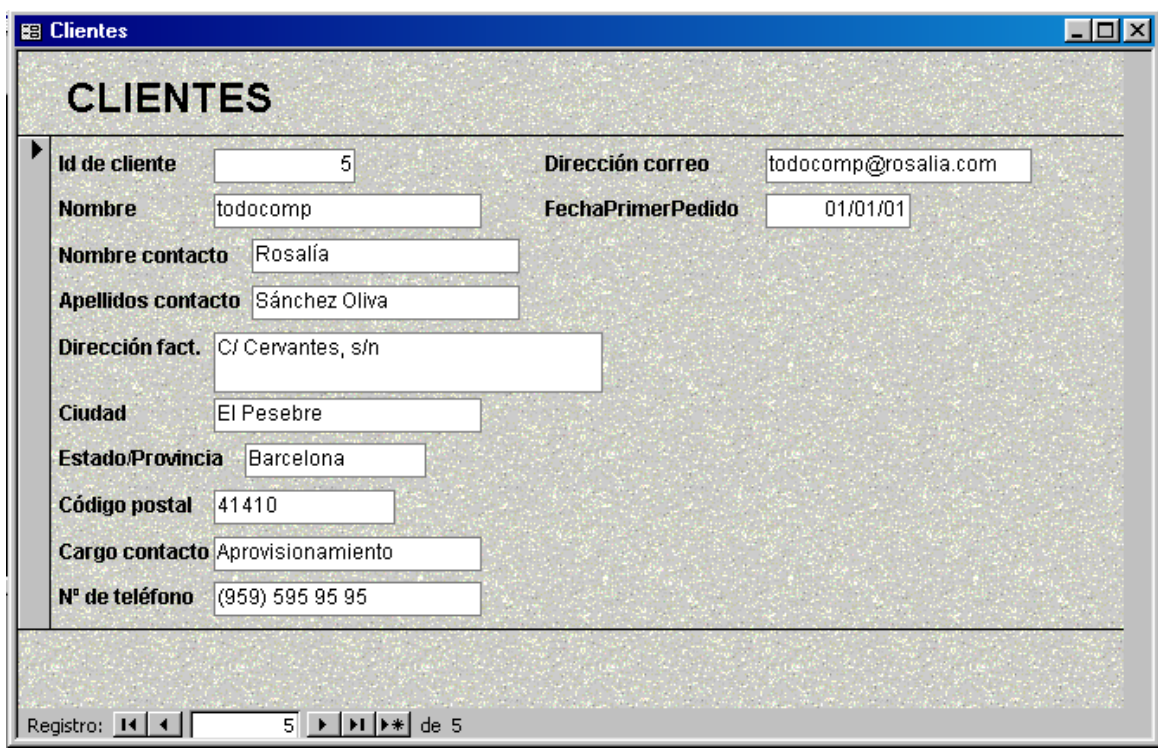

12.-El registro que introduciremos será el siguiente:

## Autoformulario en Columnas

1.- Para crear un formulario en columnas, pulsamos en el botón Formulario, Nuevo, Autoformulario: en columnas y en la zona inferior de la ventana elegimos la tabla PEDIDOS, tal y como muestro en la siguiente figura.

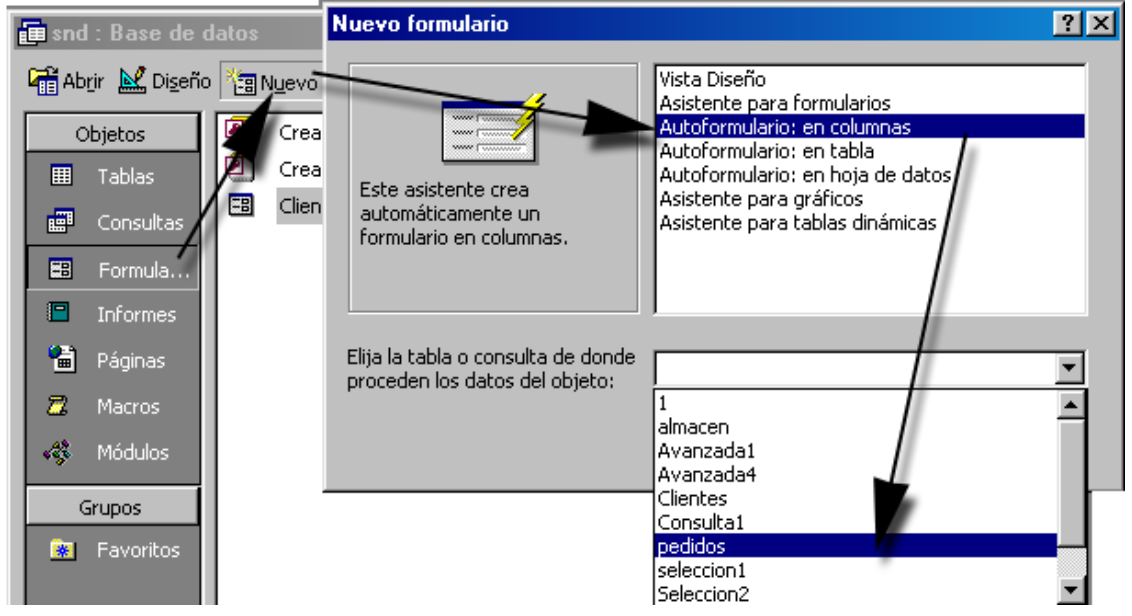

2.- Automáticamente, Access no pide un tiempo de espera (depende de lo potente que sea el equipo) y no aparece un formulario en pantalla. Puede que no quede a nuestro gusto, por lo que, lo que haremos a continuación, será modificarlo.

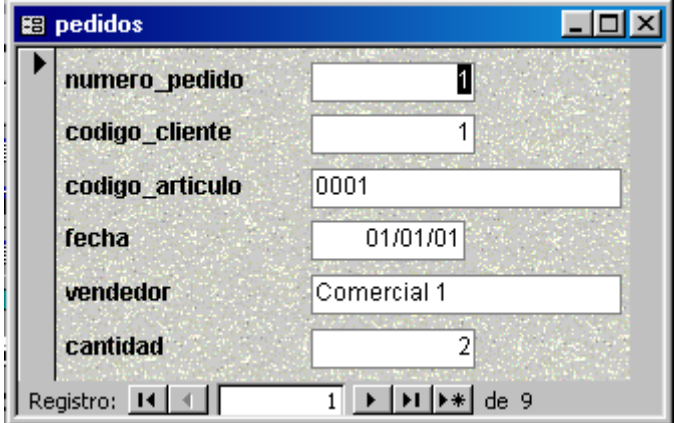

3.- Lo primero que debemos hacer para modificarlo será pulsar el botón modo Diseño. El primer cambio será incorporar la fecha del día actual que tiene el sistema. Nos dirigimos al **Cuadro de herramientas** y elegimos el botón Cuadro de texto, nos llevamos el cursor al lado del título y dibujamos un rectángulo.

Si no tenemos visible la hoja **Propiedades**, hacemos clic en el botón Propiedades de la barra de herramientas para visualizarla.

La segunda característica de la pestaña Todas, Origen del control, escribimos la siguiente expresión: = Ahora(). Pulsamos Intro.

El encabezado debe contener el título y la fecha, por lo que la etiqueta de la fecha no la queremos, así que la seleccionamos con el ratón y pulsamos la tecla suprimir del teclado. El formato de la fecha lo elegimos el la propiedad situada debajo de Origen del control, que se llama Formato, y elegimos Fecha corta.

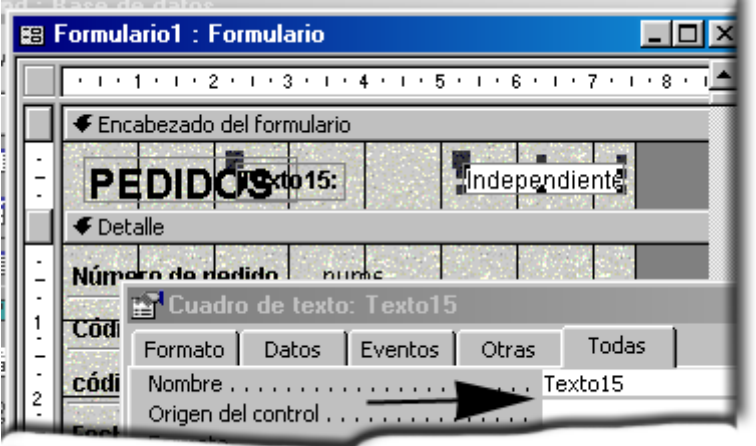

4.- El siguiente cambio será el título, separaremos la línea Encabezado de formulario y Detalle para agrandar el espacio. Hacemos clic en el control Etiqueta, que se representa en el cuadro de herramientas con una A y dibujamos un rectángulo. Soltamos el ratón y escribimos la palabra PEDIDOS en su interior.

4.- Las siguientes características que vamos a modificar será el estilo de los bordes de los campos (elegiremos cincelado) y el color de los mismos, que en este caso será transparente. Para todo esto, seleccionamos todos los campos y pulsamos en los botones correspondientes de la barra de herramientas.

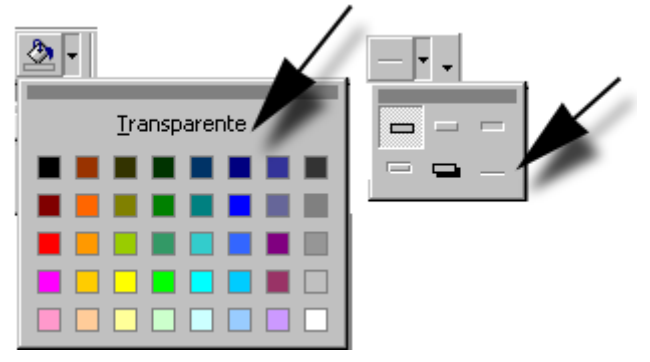

5.- El siguiente y último cambio que realizaremos será cambiar el nombre de las etiquetas de los campos. Le daremos los nombres que aparecen en la siguiente imagen.

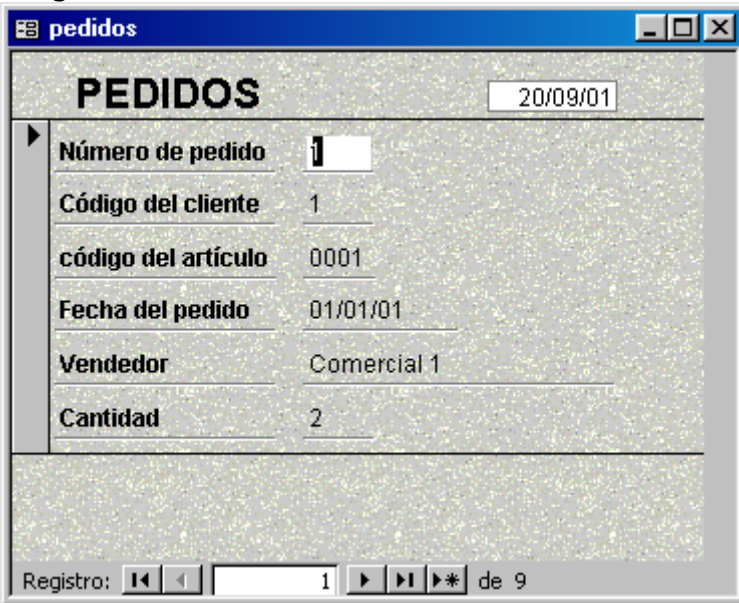

## Diseño de un formulario

1.- Seleccionamos el objeto **Formulario** de la base de datos y haremos clic en el botón Nuevo.

2.- En la ventana que aparece a continuación, seleccionaremos la opción Vista Diseño y elegiremos el cuadro situado en la parte inferior de la ventana, la tabla ALMACEN.

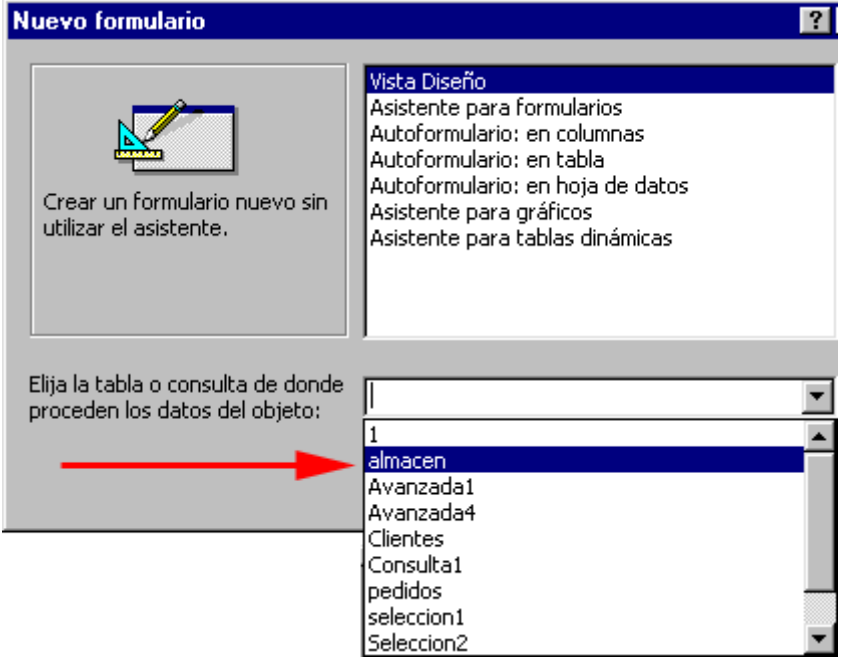

3.- Si tenemos activa la lista de campos, vemos una ventana que contendrá los campos de la tabla que hemos seleccionado, si no, activaremos con la opción Lista de campos del menú Ver.

4.- Seleccionaremos todos los campos haciendo un doble clic en la barra de título de la ventana, pincharemos en el interior de la ventana y arrastraremos el cursor hasta la zona de detalle del formulario.

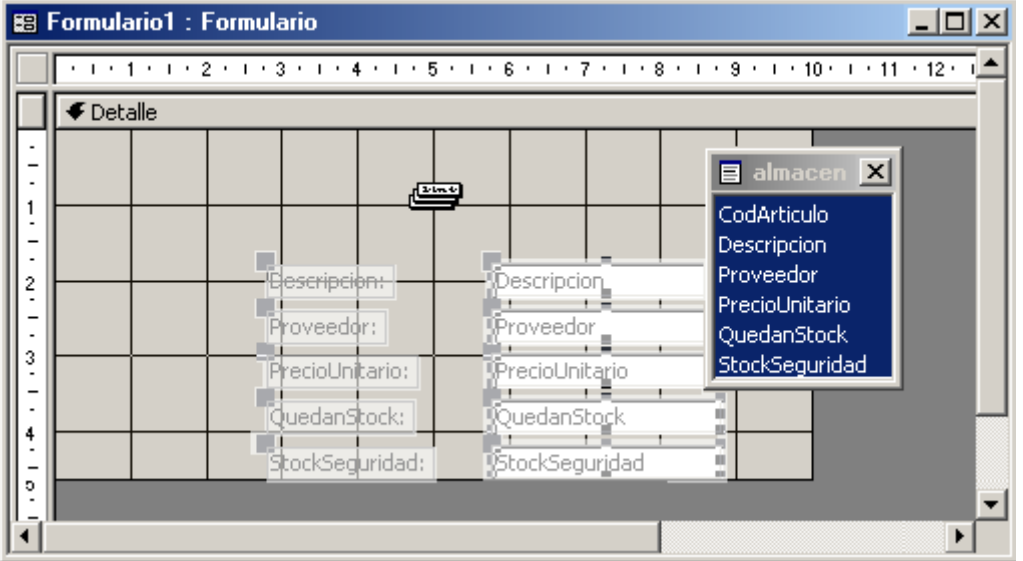

5.- Ayudándonos de las herramientas de selección, la mano abierta, la mano con el dedo señalando, etc., colocaremos los campos como más nos guste. 6.- Una vez colocados todos los campos en la cuadrícula gris, observaremos si tenemos activada las zonas de Encabezado del formulario y Pie del formulario. Si no la tenemos activada, podemos hacerlo desde el menú Ver. No debemos confundirnos con el Encabezado de página.

7.- Nos situaremos en la zona del Encabezado del formulario y moveremos el cursor hasta obtener una línea horizontal con dos flechas verticales.

Arrastraremos el cursor hacia abajo hasta obtener espacio suficiente como para escribir el título.

8.- Es posible que no tengamos visible el cuadro de herramientas, si es así, lo mostraremos a través del menú Ver, Cuadro de herramientas

9.- Haremos clic en la herramienta **Etiqueta** y dibujaremos un rectángulo en la zona del Encabezado del formulario.

10.- Escribiremos **ALMACEN** y pulsaremos **Intro..** 

11.- Tal y como hemos aprendido en los dos formularios anteriores, incluiremos la fecha actual del sistema en el encabezado del formulario.

12.- Los campos y las etiquetas de los mismos, pueden tener un aspecto diferente al que tienen actualmente, para ello, haremos uso de los botones de la barra de herramientas para cambiar el aspecto. Si no recuerda como hacerlo, puede repasarlo en el formulario anterior.

13.- Este es el aspecto que puede tener el formulario con el que estamos trabajando.

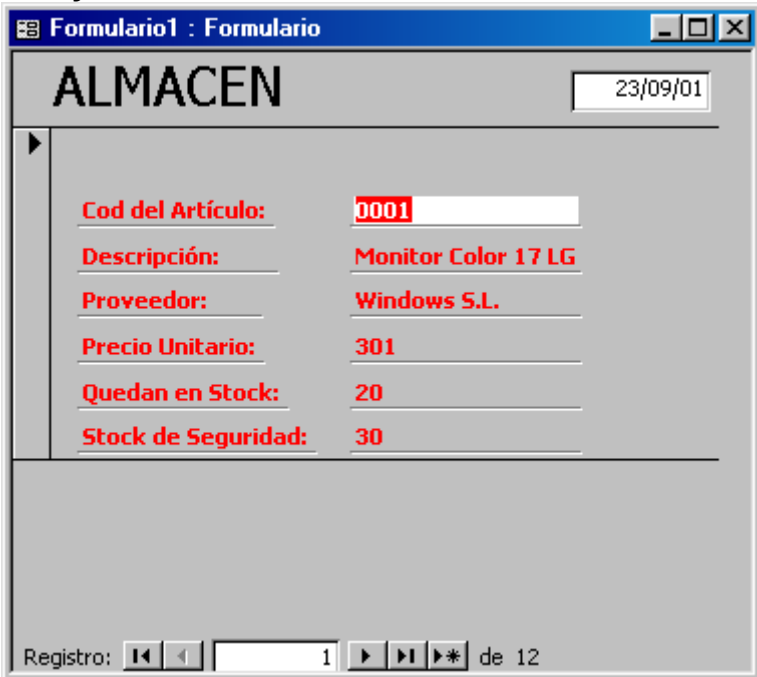

14.- Las líneas que encuadran el formulario, las vamos a eliminar a través de las propiedades del formulario. Si no tenemos activa la ventana propiedades, seleccionaremos el botón propiedades de la barra de herramientas.

15.- Seleccionaremos la pestaña todas y cambiaremos las siguientes propiedades:

#### Separadores de registro: No Selectores de registro: No

16.- A continuación, vamos a aprender a dibujar botones en nuestro formulario. Podemos diseñar botones para que cuando el usuario haga un clic, nos abra una consulta, un informe, elimine el registro actual, se mueva por todos los registros del formulario, etc. Dibujaremos un par de botones en nuestro formulario. Uno de ellos servirá para eliminar el registro actual y el otro, abrirá otro formulario. Veremos como se hace.

17.- Para construir el siguiente botón, pulsaremos el botón **Botón de** comando del Cuadro de herramientas, nos lo llevamos al formulario, dibujamos un rectángulo y contestaremos a los siguientes cuadros de diálogo. El primer cuadro de diálogo elegiremos Operaciones con registros en el primero y Eliminar registro en el segundo. Pulsamos Siguiente.

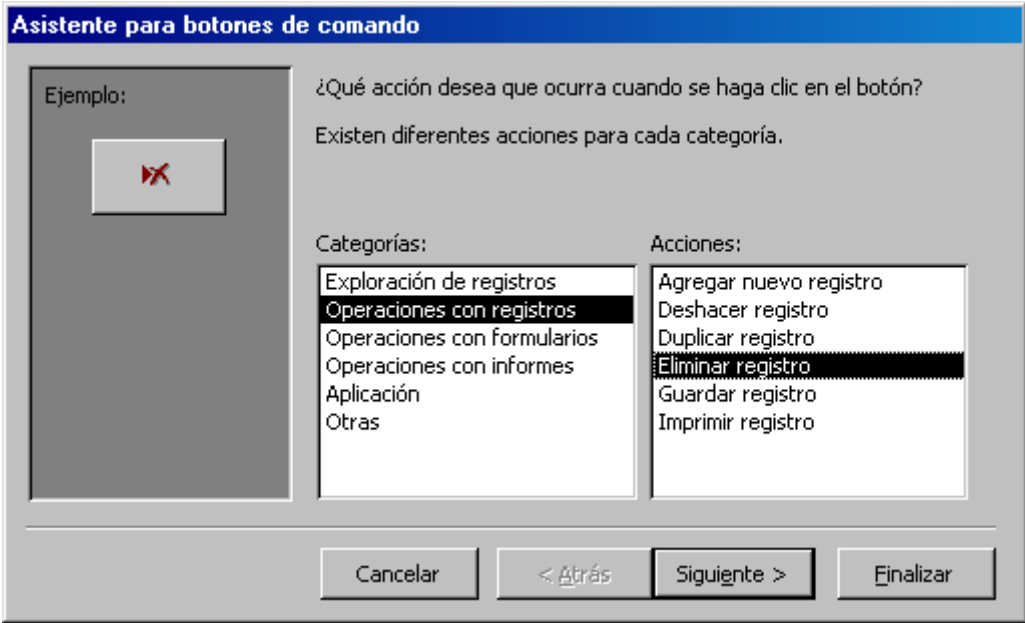

A continuación, elegiremos Papelera 1 como dibujo para el formulario. Pulsamos Siguiente.

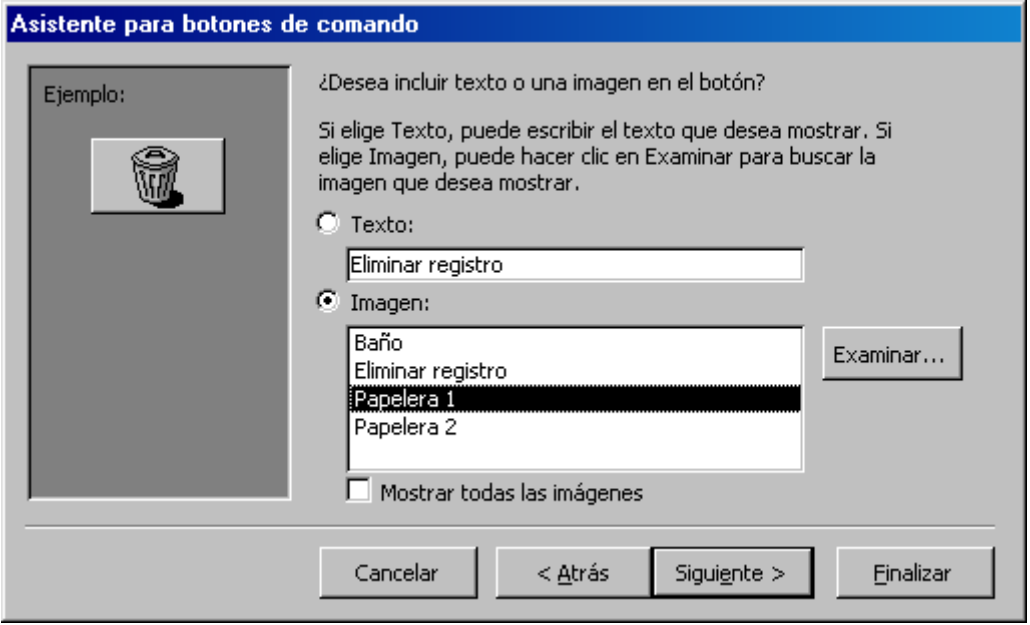

Como nombre para el botón, dejamos el que nos da Access por defecto y pulsamos el botón Finalizar.

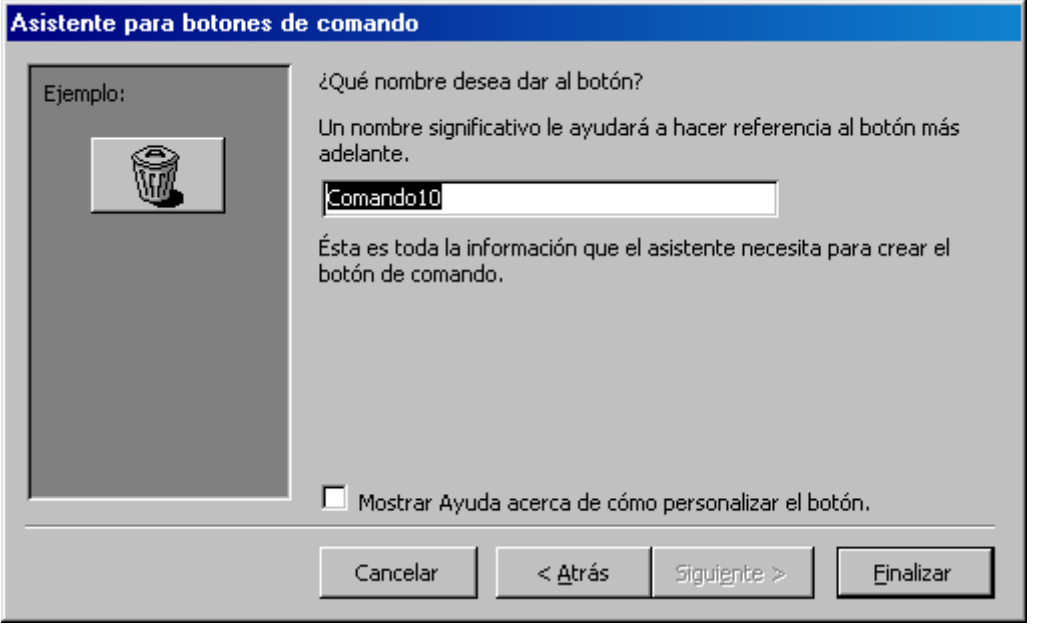

18.- Para construir el siguiente botón, pulsaremos el botón **Botón de** comando del Cuadro de herramientas, nos lo llevaremos al formulario, dibujaremos un rectángulo y contestaremos a los siguientes cuadros de diálogo. En el primer cuado señalaremos Operaciones con formularios y, para el segundo, Abrir formulario.

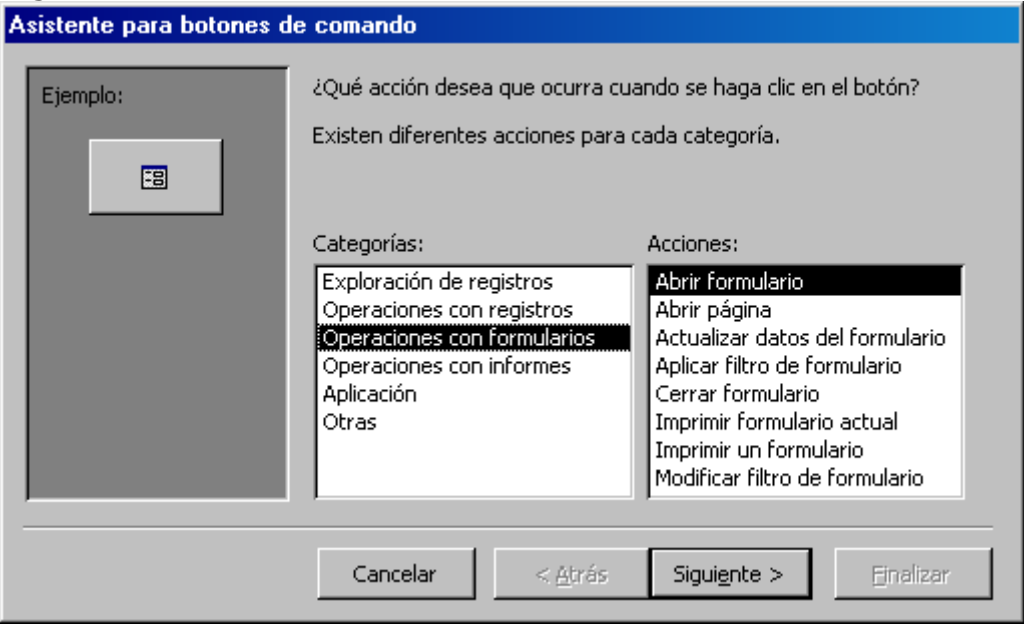

El formulario que vamos a abrir será PEDIDOS, y lo abriremos justo por aquel pedido donde el producto sea el mismo que el que tengamos activo en el formulario ALMACEN.

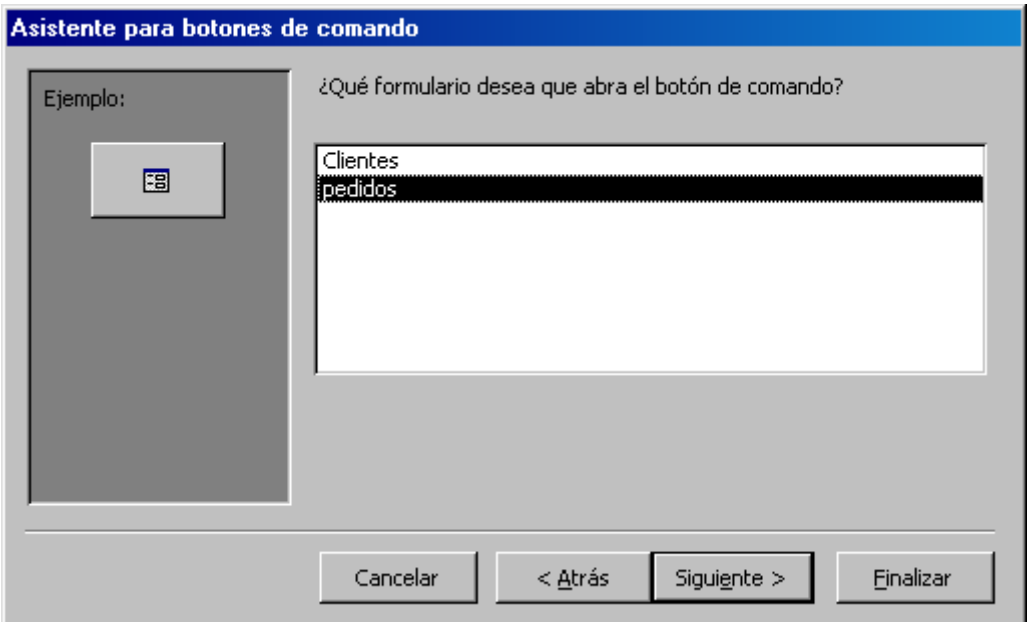

## Pulsaremos en Siguiente para continuar.

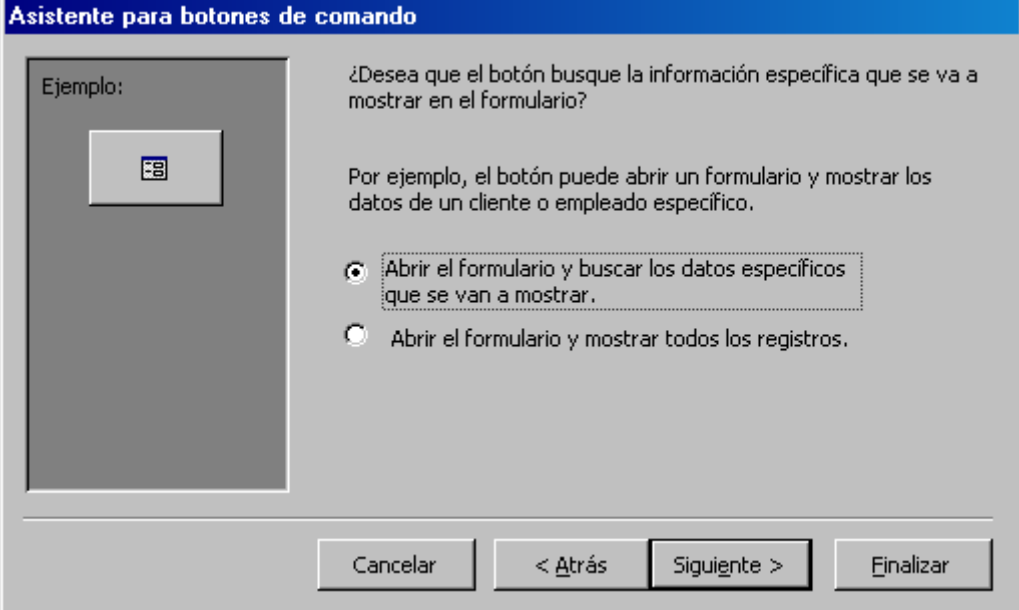

Haremos coincidir los campos CodArtículo

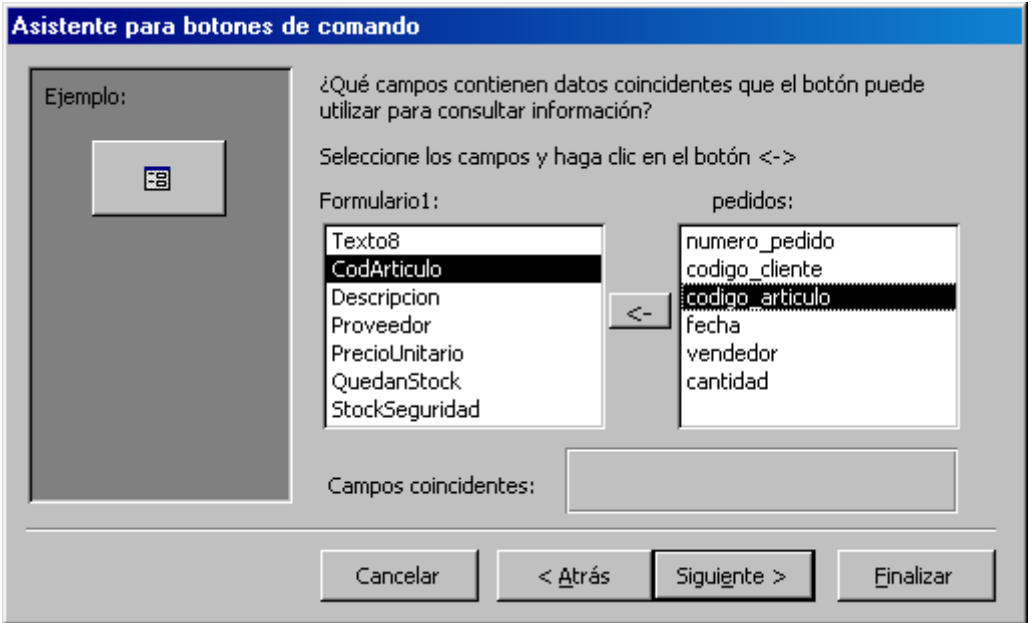

Elegiremos como nombre para el botón, Abrir Pedidos.

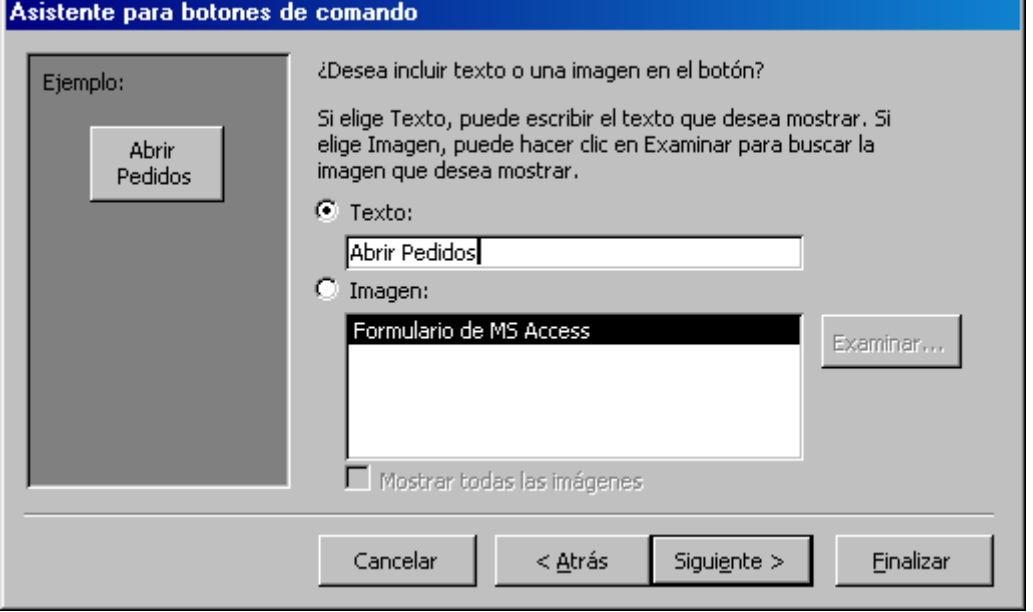

Esta es la vista que debe tener nuestro formulario ALMACEN cuando hagamos clic en el botón que acabamos de crear.

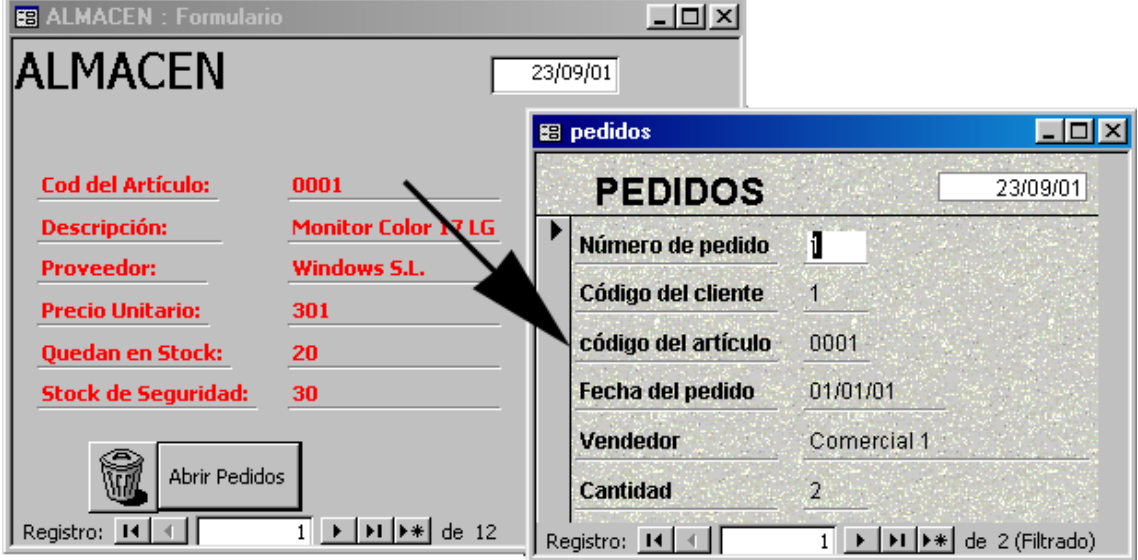

## Informe

Realizaremos un informe para visualizar todos los pedidos de todas las empresas, agrupados por empresa. Queremos tener separados los datos de la empresa, por un lado, y los datos del pedido, por otro. Para todo esto será necesario crear previamente una consulta en la que basar nuestro informe. 1.- Para crear la consulta que necesitamos, la iniciaremos como todas las que hemos realizado hasta ahora. Si no es capaz de hacerlo, debería revisar los ejercicios donde aprendimos a hacerlas.

2.- En esta consulta necesitaremos todos las tablas.

3.- Una vez en el diseño de la consulta, lo que tenemos que hacer es hacer doble clic en los campos que necesitamos, que son los siguientes:

De la tabla **PEDIDOS**: el campo **Fecha** y el campo **Cantidad.** 

De la tabla **ALMACEN**: el campo **PrecioUnitario** y el campo **Descripcion**. De la tabla CLIENTES: el campo Empresa, el campo NombreContacto y ApellidosContacto.

4.- El diseño de la consulta debe quedar como la siguiente figura.

![](_page_12_Figure_10.jpeg)

5.- Guardaremos la consulta y le daremos el nombre de Informe.

6.- Pulsaremos el botón Informe de la ventana Base de datos y pulsaremos el botón Nuevo.

7.- Haremos clic en **Asistente para informes**. De la lista desplegable elegiremos la consulta Informe.

![](_page_13_Picture_60.jpeg)

8.- En la siguiente pantalla, elegiremos los campos que queremos visualizar en nuestro informe, pulsaremos el botón Añadir todos y pasaremos todos los campos al cuadro Campos seleccionados. Pulsaremos en Siguiente para continuar.

![](_page_13_Picture_61.jpeg)

9.- En el siguiente campo, elegiremos **Clientes** a la pregunta de cómo queremos ver los datos. Pulsaremos en Siguiente para continuar.

![](_page_14_Picture_38.jpeg)

10.- A continuación, el asistente nos pregunta cómo queremos agrupar los datos, dejaremos la opción por defecto y pulsaremos en Siguiente. En las dos ventanas siguientes, hacemos los mismo, no cambiaremos nada y pulsaremos Siguiente.

11.- El estilo que deseamos aplicar es el Corporativo, lo elegimos y pulsamos Siguiente.

![](_page_14_Picture_39.jpeg)

12.- El nombre que deseamos dar al informe es **CLIENTES**, así que dejaremos el nombre que viene por defecto y seleccionaremos el botón Vista Previa del informe si no está seleccionado. De esta forma, al finalizar con el asistente, veremos el resultado de nuestro trabajo. Pulsaremos el botón Finalizar para terminar.

![](_page_15_Picture_51.jpeg)

13.- Al ver el resultado final, nos damos cuenta que los nombres de los campos están unos encima de otros, pues bien, cambiaremos los nombres de tal forma que ocupen menos espacio, tal y como se muestra en la siguiente imagen.

# **Clientes**

![](_page_15_Picture_52.jpeg)